## **[Karta kontrahenta](https://pomoc.comarch.pl/mobile/pl/cee/20230/index.php/knowledge-base/karta-kontrahenta/)**

Na karcie kontrahenta zaprezentowane zostały informacje dotyczące wybranego kontrahenta.

- Akronim (Kod) i nazwa kontrahenta
- Numer NIP kontrahenta
- Adres główny kontrahenta
- Domyślna osoba kontaktowa
- Status księgowy i klasyfikację podatkową kontrahenta. Więcej informacji o klasyfikacji podatkowej znajduje się [TUTAJ.](https://pomoc.comarch.pl/mobile/pl/cee/20230/?post_type=ht_kb&p=5817&preview=true)
- Informacje o relacjach z innymi kontrahentami. Konfiguracja relacji została opisana [TUTAJ.](https://pomoc.comarch.pl/mobile/pl/cee/index.php/knowledge-base/tworzenie-relacji/)
- Informacja czy istnieją działania na bieżący dzień
- Numer ostatnio wystawionego dokumentu dla kontrahenta
- Informacja, czy istnieją obowiązujące promocje dla kontrahenta. W chwili obecnej obsługiwany typ promocji to Klient. Konfiguracja promocji została opisana [TUTAJ](https://pomoc.comarch.pl/mobile/pl/cee/20230/?post_type=ht_kb&p=5198&preview=true).
- Lista magazynów udostępniona na profilu danego przedstawiciela w Comarch Mobile Zarządzanie
- Udostępniona dla kontrahenta grupa towarów
- Waluta kontrahenta
- Kontrahent główny
- Płatnik
- Załączniki dodawanie załączników zostało opisane [TUTAJ.](https://pomoc.comarch.pl/mobile/pl/cee/index.php/knowledge-base/dodawanie-zalacznikow-do-karty-kontrahenta-w-comarch-mobile/)
- **Oznaczenie kontrahenta jako "Ulubiony"**

 $\pmb{\times}$ Karta kontrahenta

Wyświetlenie adresu na mapie

Wyświetlenie trasy na mapie

Każda sekcja, która posiada przycisk umożliwia wyświetlenie listy powiązanych z kontrahentem:

- Adresów
- Osób kontaktowych
- Relacji
- Działań
- Dokumentów
- Promocji

## **Lista adresów kontrahenta**

Naciśnięcie przycisku w sekcji: Adres spowoduje przejście do okna, w którym zostały zaprezentowane wszystkie adresy kontrahenta:

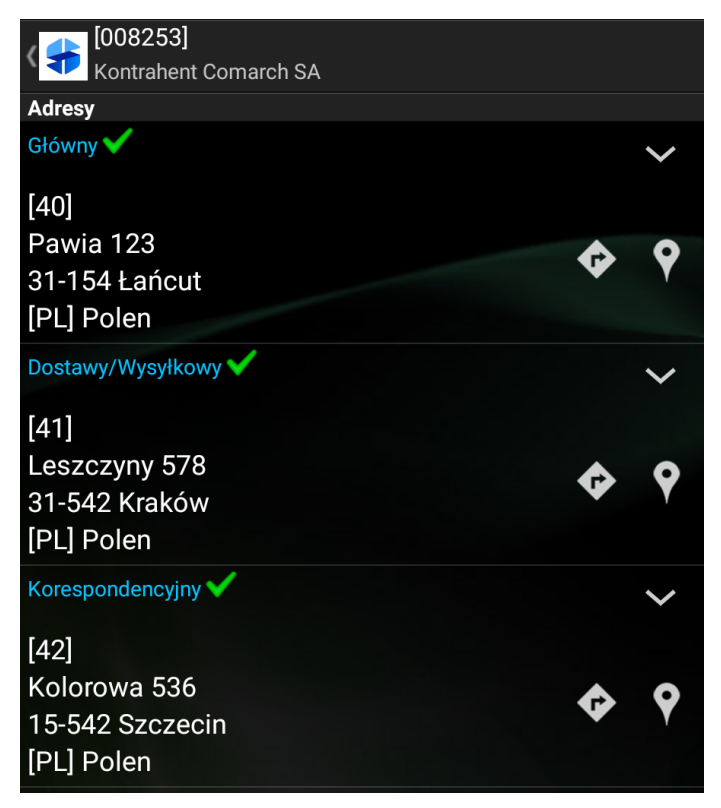

Okno: Adresy

Strzałka umożliwia wyświetlenie szczegółów danego adresu. Informacje widoczne na rysunku poniżej (o ile te dane

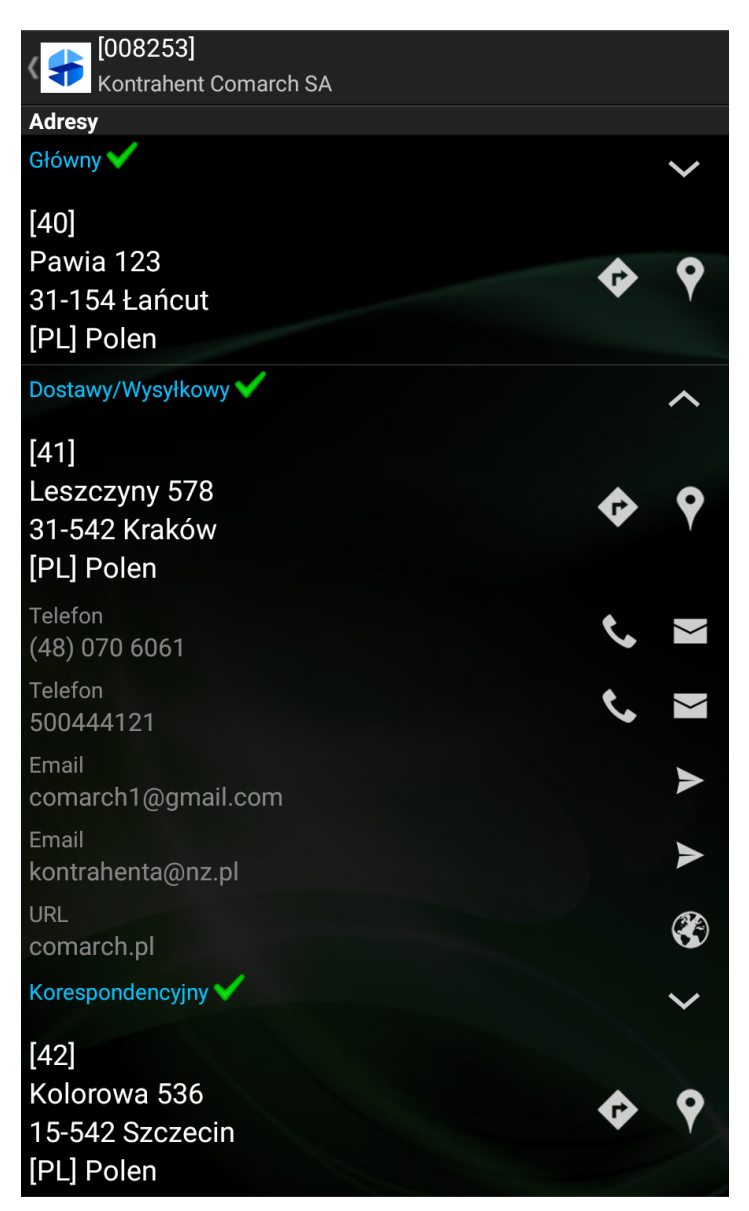

Szczegóły adresu kontrahenta

## **Lista osób kontaktowych**

Naciśnięcie przycisku w sekcji Osoba kontaktowa spowoduje przejście do okna, w którym zostały zaprezentowane wszystkie osoby kontaktowe danego kontrahenta.

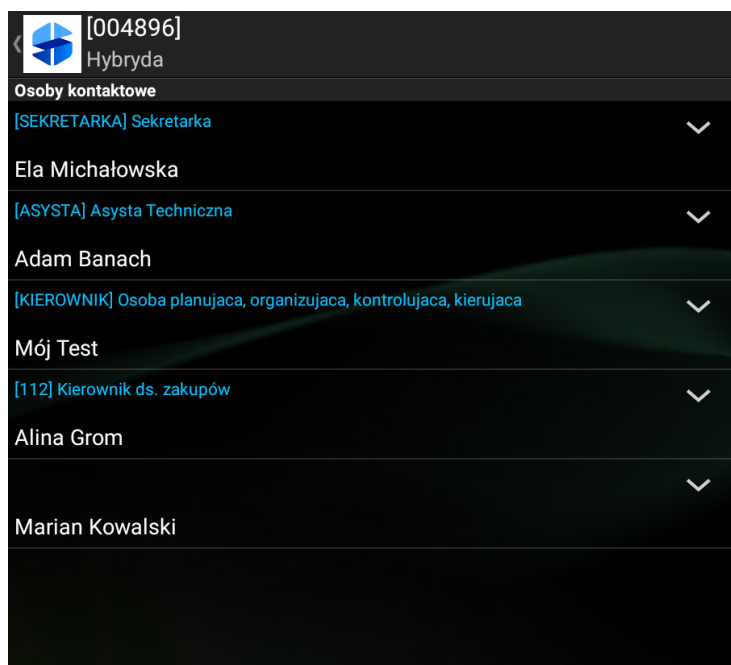

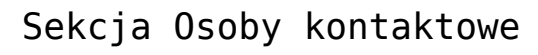

Strzałka umożliwia wyświetlenie dodatkowych informacji tj. danych kontaktowych danej osoby.

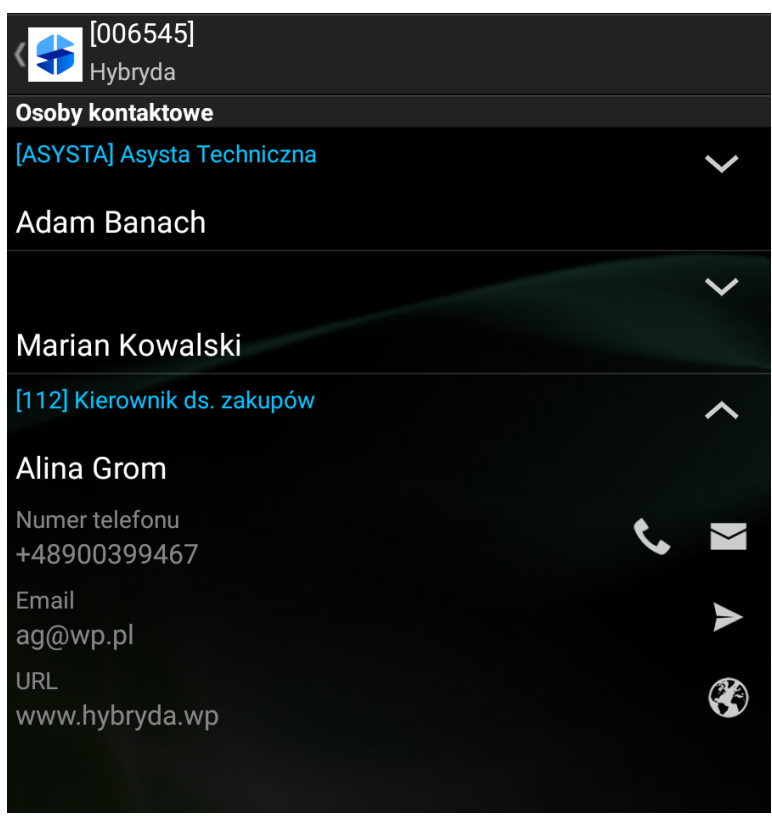

Szczegóły osób kontaktowych

## **Lista relacji z innymi kontrahentami**

Naciśnięcie przycisku w sekcji Relacje spowoduje przejście do okna z listą relacji przypisanych do wybranego kontrahenta.

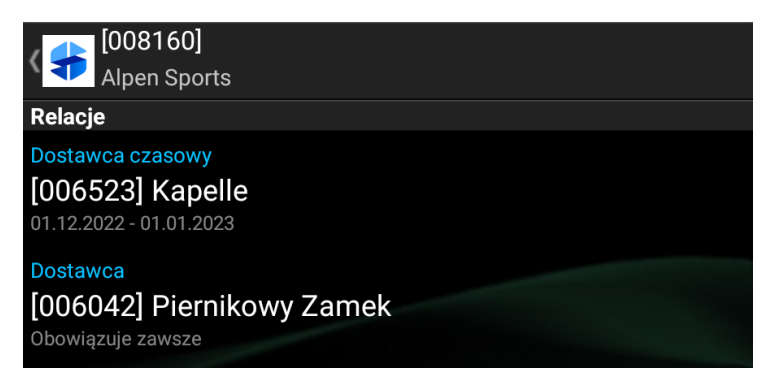

Sekcja: Relacje

Uwaga

Relacje w aplikacji Comarch Mobile mają cel jedynie informacyjny.

W sytuacji, gdy dla kontrahenta nie występuje żadna relacja, wówczas w tej sekcji wyświetlany jest komunikat: *Brak relacji*.